# Részletes AVDH használati útmutató

Hiteles aláírás elektronikus úton

Elektronikus dokumentumaink elektronikusan is hitelesíthetőek, így személyes találkozó, nyomtatás és sorban állás nélkül is intézheti ügyeit. Az AVDH (Azonosításra Visszavezetett Dokumentum Hitelesítés) segítségével papírmentesen, online hitelesítheti aláírni kívánt iratait.

### **Az AVDH szolgáltatás bemutatása**

A szolgáltatás Ügyfélkapu regisztrációval használható. Az AVDH szolgáltatással hitelesített dokumentum teljes bizonyító erővel rendelkezik, így akár szerződések (pl. képzési szerződés) aláírására is alkalmazható.

**Ügyfélkapu regisztrációhoz** létre kell hoznia személyes ügyfélkapu azonosítóját. Ezt bármely természetes személy megteheti. Az ügyfélkapus azonosító létrehozása egy [regisztrációs eljárás](https://nyilvantarto.hu/hu/ugyfelkapu_regisztracio), amit bármelyik regisztrációs szervnél - [okmányirodában, kormányablakban](https://kormanyablak.hu/hu), a [NAV főbb ügyfélszolgálatain](https://nav.gov.hu/nav/szolgaltatasok/ugyfelszolgalati_idopont_foglalasa), [konzulátusokon](https://www.kormany.hu/hu/kulgazdasagi-es-kulugyminiszterium/kulkepviseletek), egyes [postai ügyfélszolgálatokon](https://nyilvantarto.hu/letoltes/kivalasztott%20postahelyek%20v2.pdf) kezdeményezhet.

2016. január 1-jét követően kiállított érvényes személyazonosító igazolvány birtokában az <https://ugyfelkapu.gov.hu/regisztracio/regEszemelyi> felületen elektronikusan is létrehozhatja ügyfélkapus azonosítóját.

Az Ügyfélkaput nem csak magyar állampolgárok használhatják. EGT- állampolgárok esetében EGT-s személyazonosító igazolványt vagy útlevelet, EGT-országon kívüli külföldiek esetén útlevelet kell bemutatni a regisztrációhoz.

## **Az AVDH szolgáltatás használata**

A szolgáltatás egyszerűen használható, fontos azonban, hogy **az aláírni kívánt dokumentumot kizárólag az a személy hitelesítheti AVDH által, aki azt egyébként is aláírná, tehát magának a hallgatónak kell elvégeznie a hitelesítést!**

#### **A hitelesítés lépései:**

1. Látogasson el a https://magyarorszag.hu/szuf avdh feltoltes oldalra.

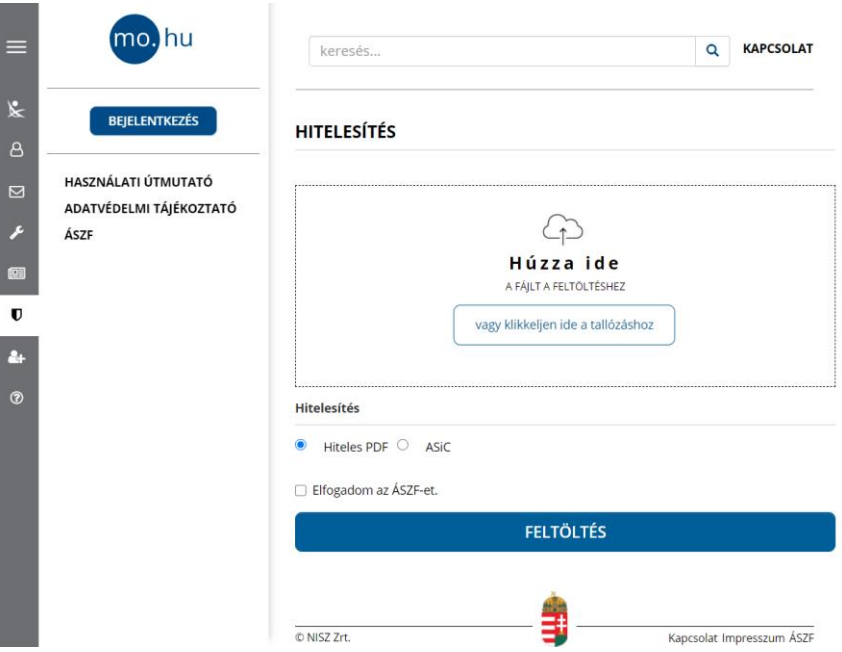

- 2. Töltse fel az aláírandó PDF dokumentumot tallózással, vagy húzza a kijelölt mezőbe.
- 3. Válassza ki a "Hiteles PDF" opciót a hitelesítéshez.
- 4. Fogadja el az AVDH ÁSZF-et a jelölőnégyzet kipipálásával.
- 5. Nyomja meg a "Feltöltés" gombot.
- 6. Ezután a rendszer a belépési oldalra irányítja át, ahol meg kell adnia ügyfélkapus felhasználónevét és a hozzá tartozó jelszavát az azonosításhoz. A sikeres azonosítást követően kezdődik el az aláírás folyamata.

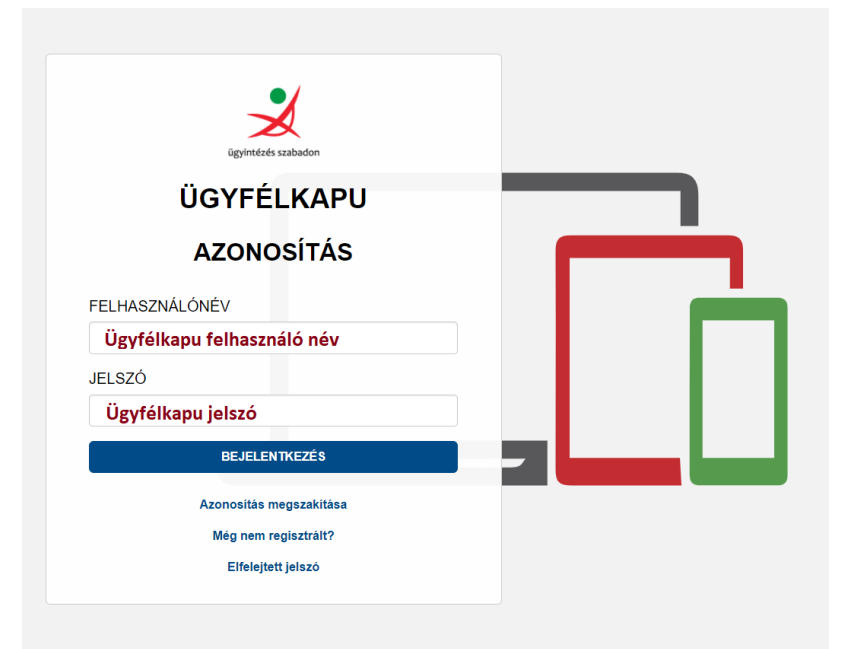

7. Az elkészült hitelesített dokumentumot a "Letöltés" gombra kattintva tudja letölteni a saját gépére.

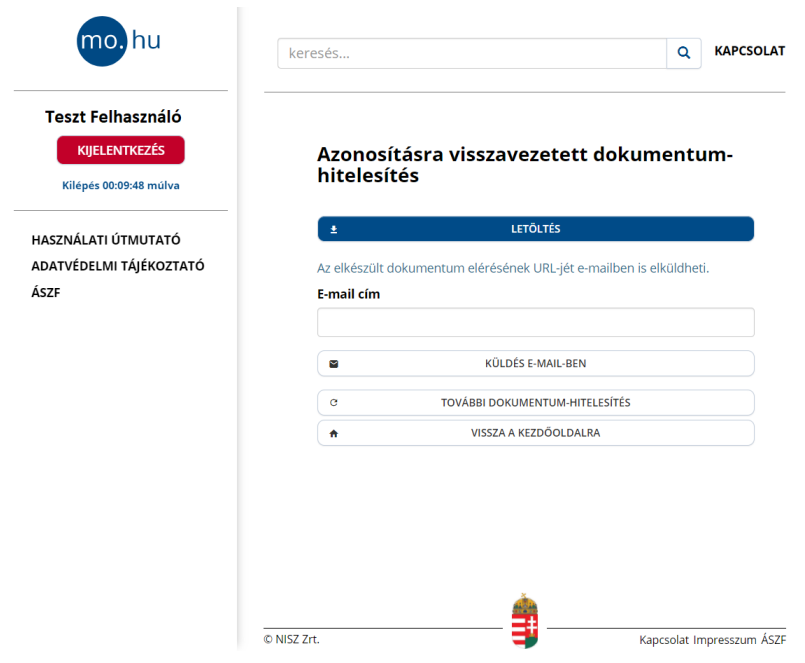

Az így hitelesített dokumentum minden olyan adatot tartalmaz, amely igazolja annak hitelességét és hitelesítőjét. A hitelesítést a rajta szereplő AVDH bélyegző, valamint az aláíráspanel jelzi:

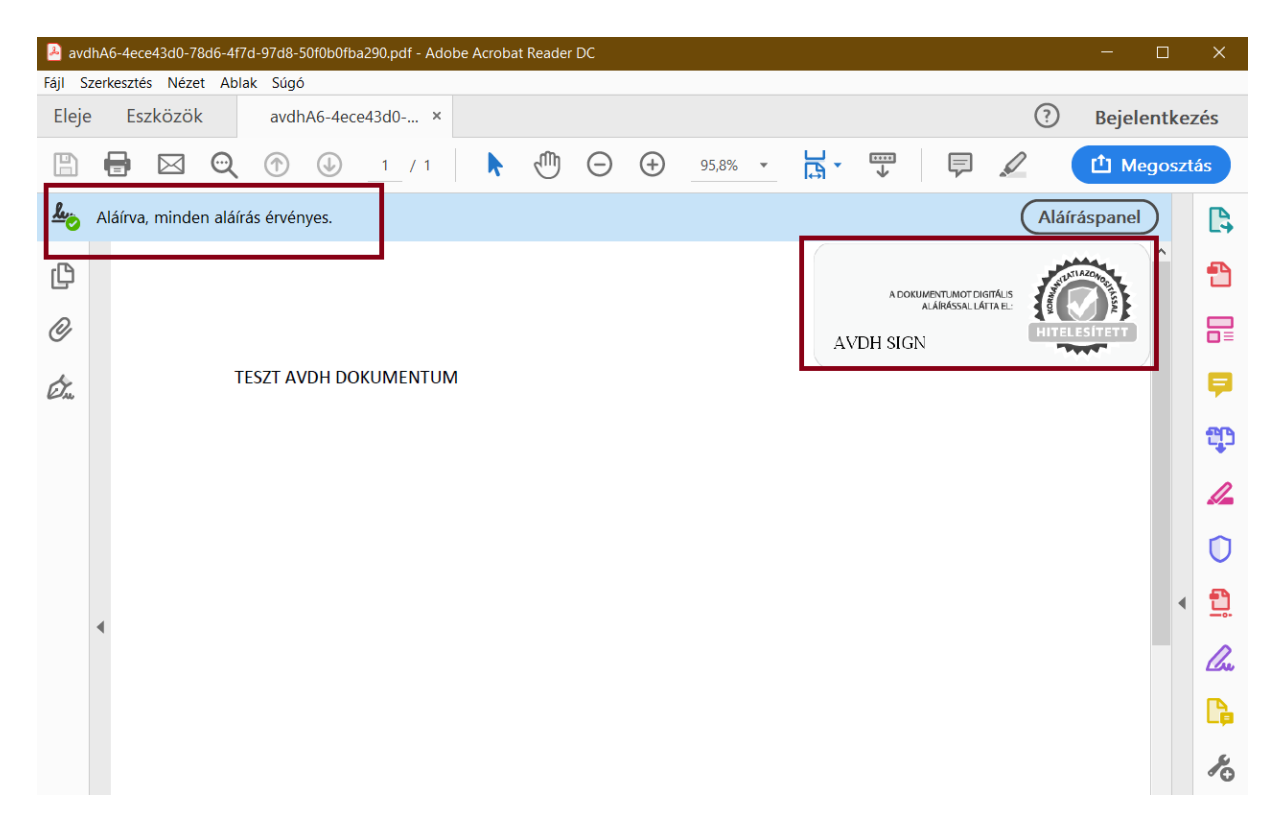

A hitelesítő személyes adatai a dokumentum csatolmányában érhetők el. Ez az ún. 4T adatokat tartalmazza: név, születési név, anyja neve, születési hely, születési idő

# **Fontos! Csak abban az esetben tudjuk elfogadni az AVDH-val hitelesített dokumentumokat, ha az tartalmazza a 4T adatokat.**

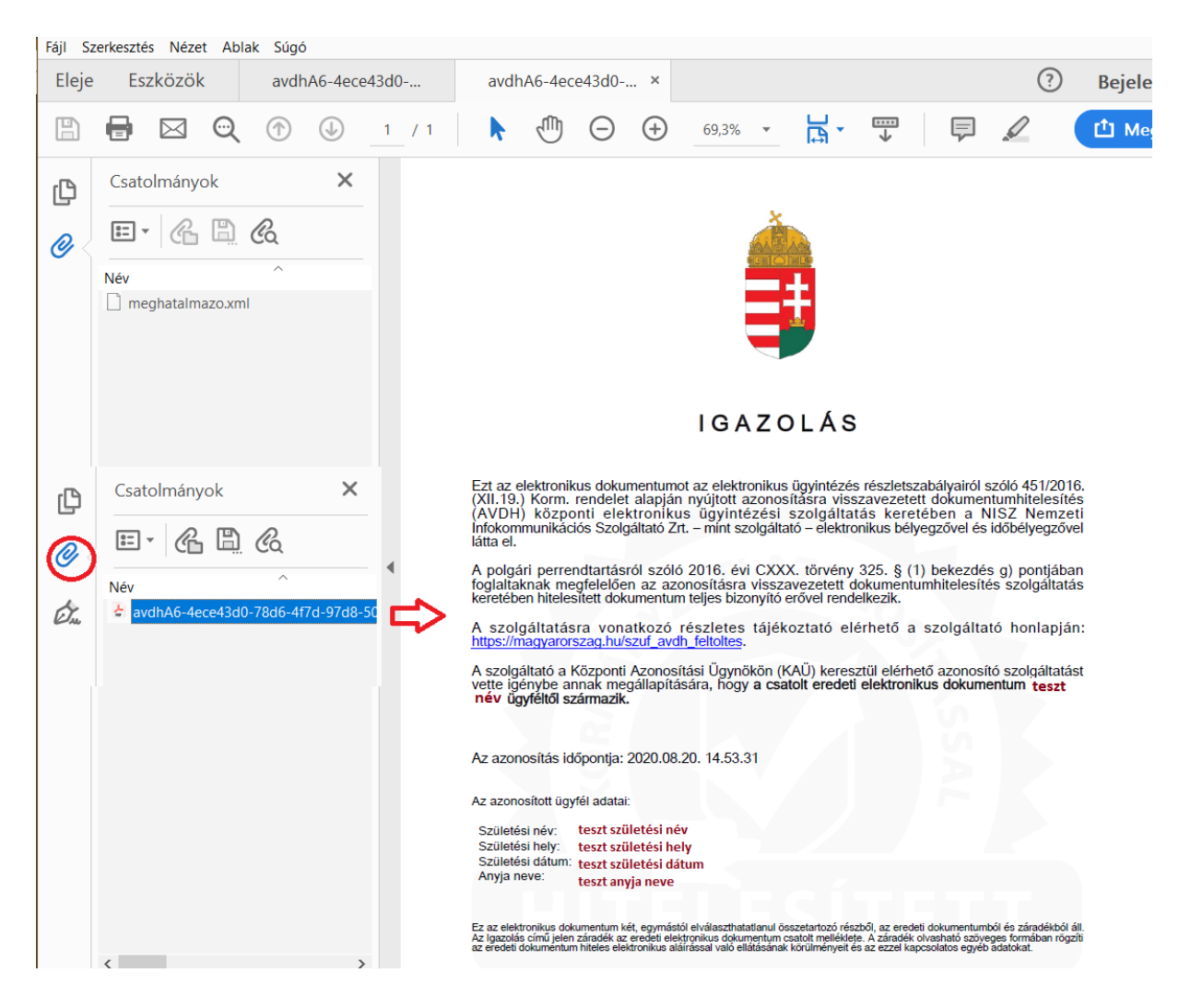